# 学割の適用方法

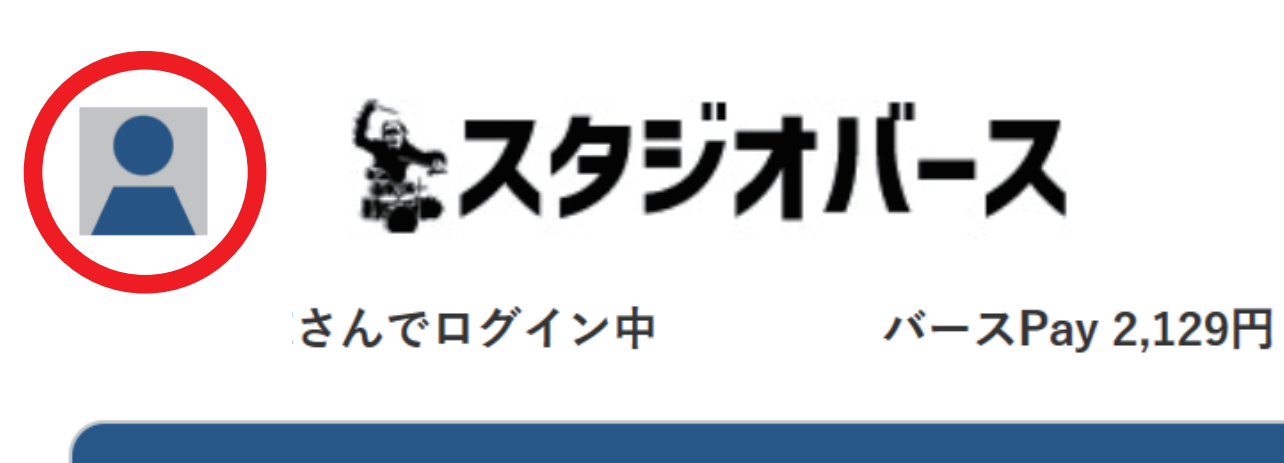

#### スタジオからのお知らせ

2024年1月3日 音楽スタジオ、予約日に次回の予約 (14 日以内)をしていただくと当該利用時に300円/h引き

左上アイコンから個人情報登録の変更、ログアウトが行 えます。 下メニューから予約が行えます。

会員QRコードは下メニューを選択してください。

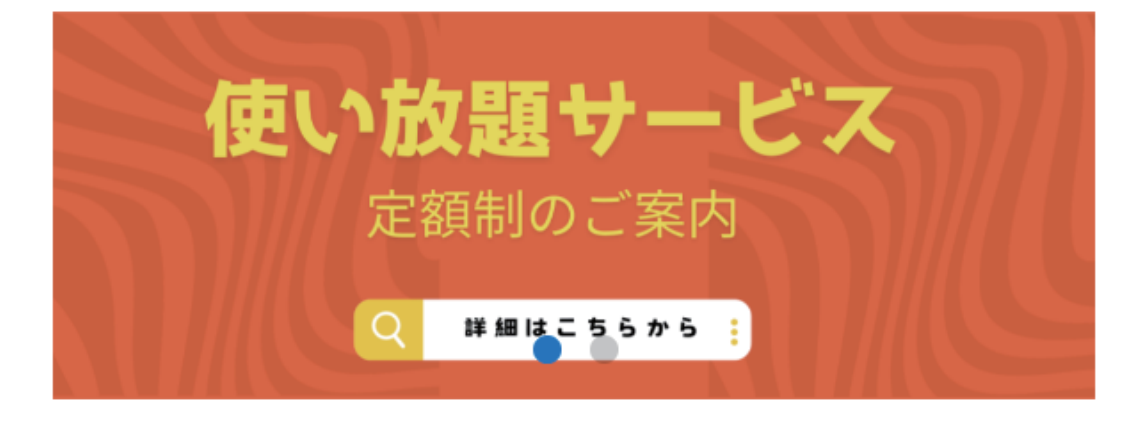

スタジオバースのネット予約にログインし トップページの左上のアイコンをタップ後 " 登録情報変更" をタップします。

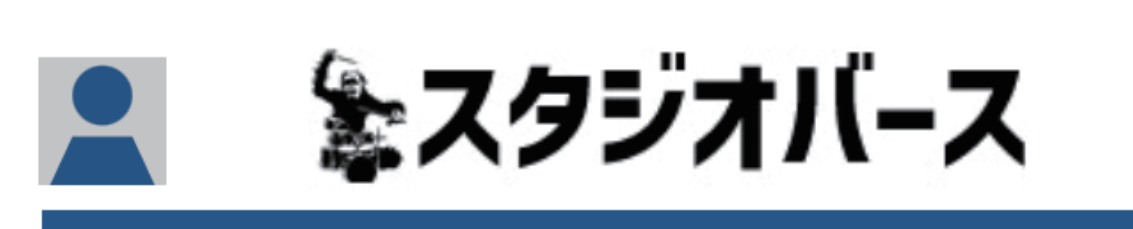

登録情報変更

ログアウト

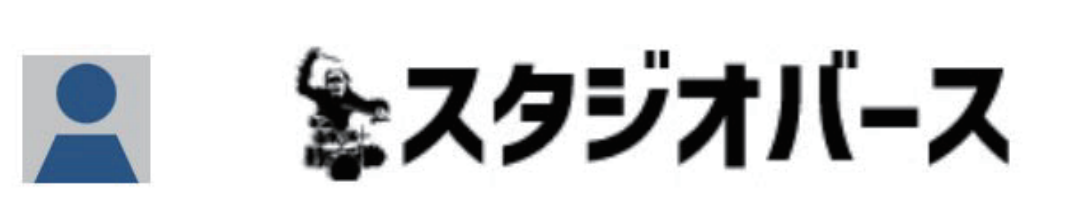

さんでログイン中

バースPay 2,129円

登録情報変更のページの次への上にある "学生の場合、ここをクリック…" の場所をタップしてください。

## タップ後左の画像のように卒業年 , 学校名を 記入する場所が出るので両方ともに記入し 記入後"次へ"をタップします。

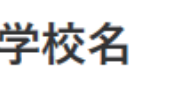

←ここをタップ

▲スタジオバース  $\bullet$ 

バースPay 2,129円

さんでログイン中

#### 会員情報変更確認

記入事項の確認です。 これでよろしければ「登録情報を更新」ボタンを、 修正する場合は「修正する」で戻ってください。

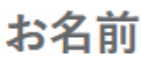

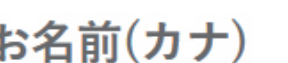

←ここを変更

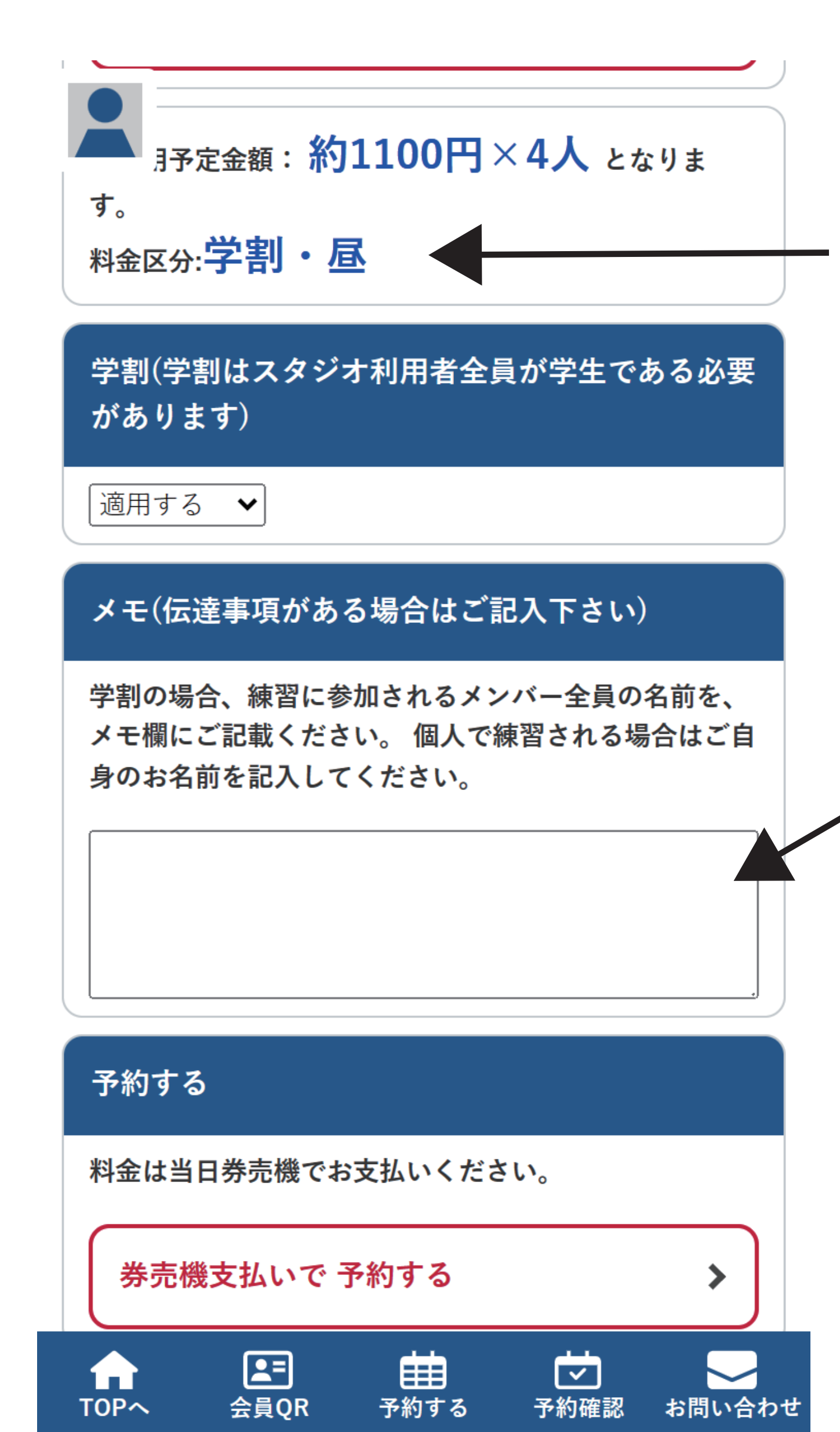

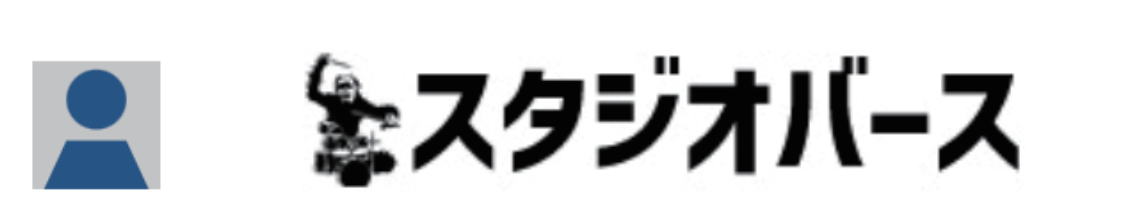

さんでログイン中

バースPay 2,129円

音楽 Studio Birth予約完了しました。

レンタル料金 1100円 × 4 人 (学割・昼)

音楽 倉敷 B スタ(11 畳) 4 名 2024年02月25日11:00から 2時間(13:00 まで) の予約を 承りました。

この度はStudio Birthご予約ありがとうございました。 当日はお気をつけてお越しください。

登録されたメールアドレスに予約完了メールを送付いた しました。 メールは Studio Birth(resv2@studiobirth.com)から発 信させて頂いております。 万がーメールが届かない場合、迷惑メールフォルダに入 っている場合がございますので、 お手数ですがフォルダ を一度ご確認の上「迷惑メールではない」を選択してい ただきますよう よろしくお願いいたします。

下にスクロールして"学割(学割はスタジオ…)" の下の" 適用しない" をタップして" 適用する" に変更します。

日にち・時間・スタジオを指定後、左の画像の ページに移りますので

### ←間違いがなければここをタップ ←間違っていたらここをタップ

変更の確認画面が出るので大丈夫でしたら "登録情報を更新"をタップ 間違っていて変更する場合は "修正する" をタップしてください。

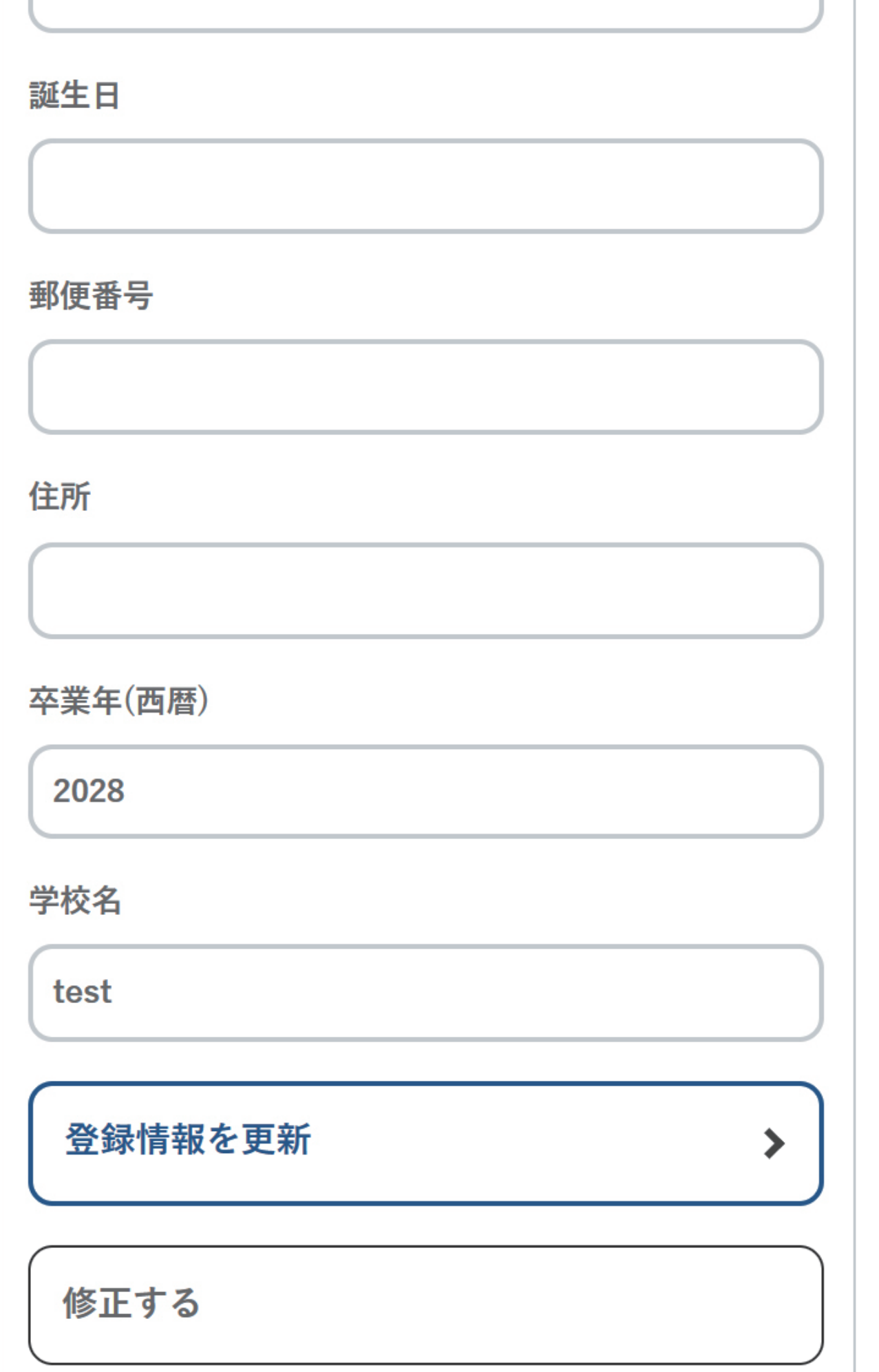

"適用する" に変更後、利用時間・人数を選び その下の部分の料金が出てる所の後ろに ( 適用料金 : 学割 ) となっていれば大丈夫です。

その後メモの部分に当日参加されるメンバーの 名前を全員分記入し"券売機支払いで予約する" かポイントで支払い予約を完了します。

(予約の確認が出てきますので必ず確認して 予約を完了してください。)

←ここをタップ

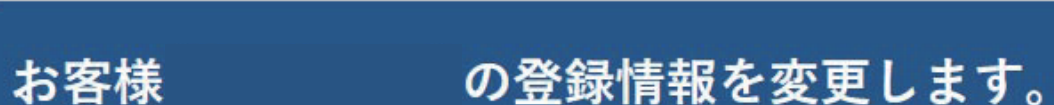

メールアドレス(ログインID)

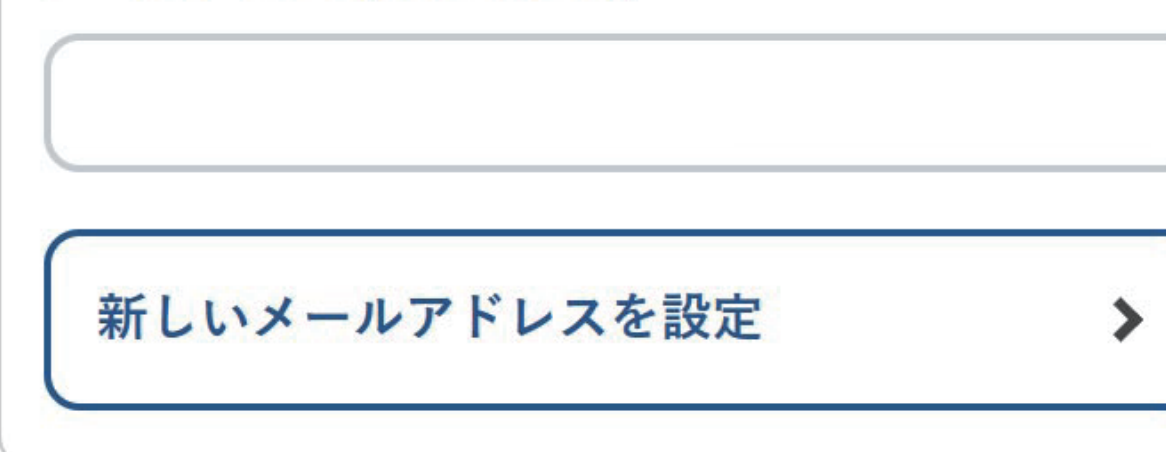

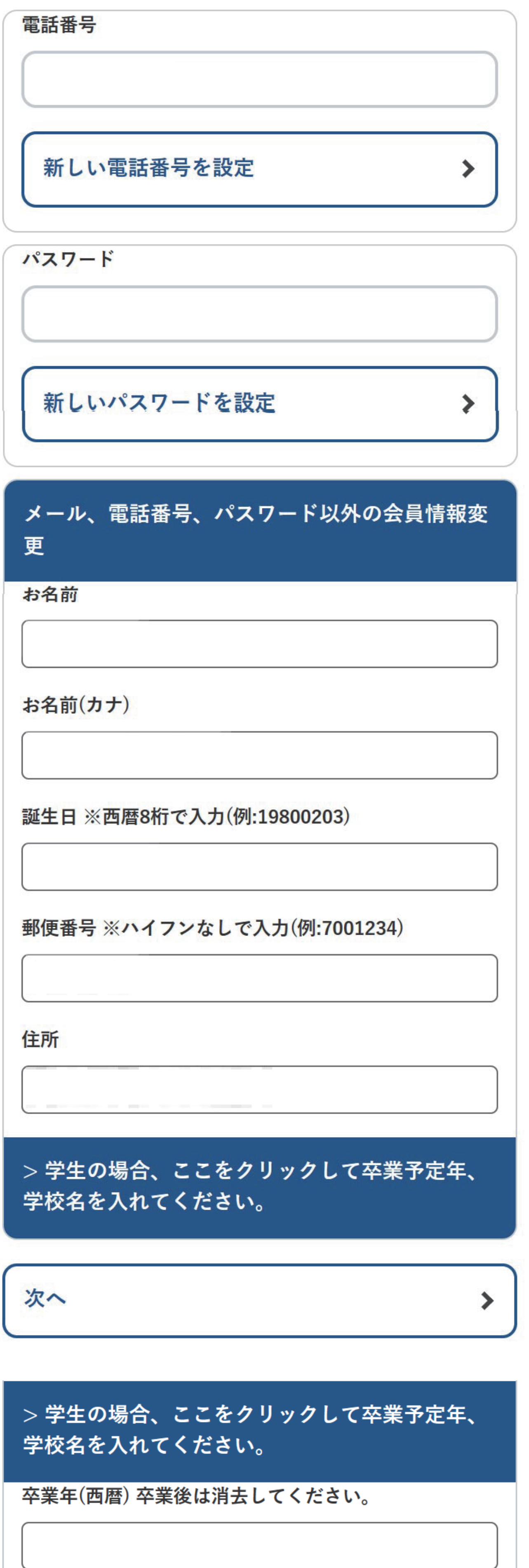

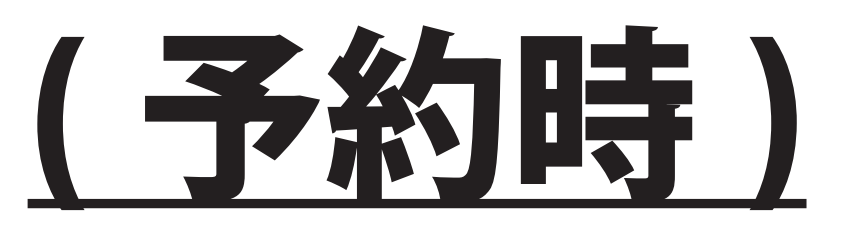

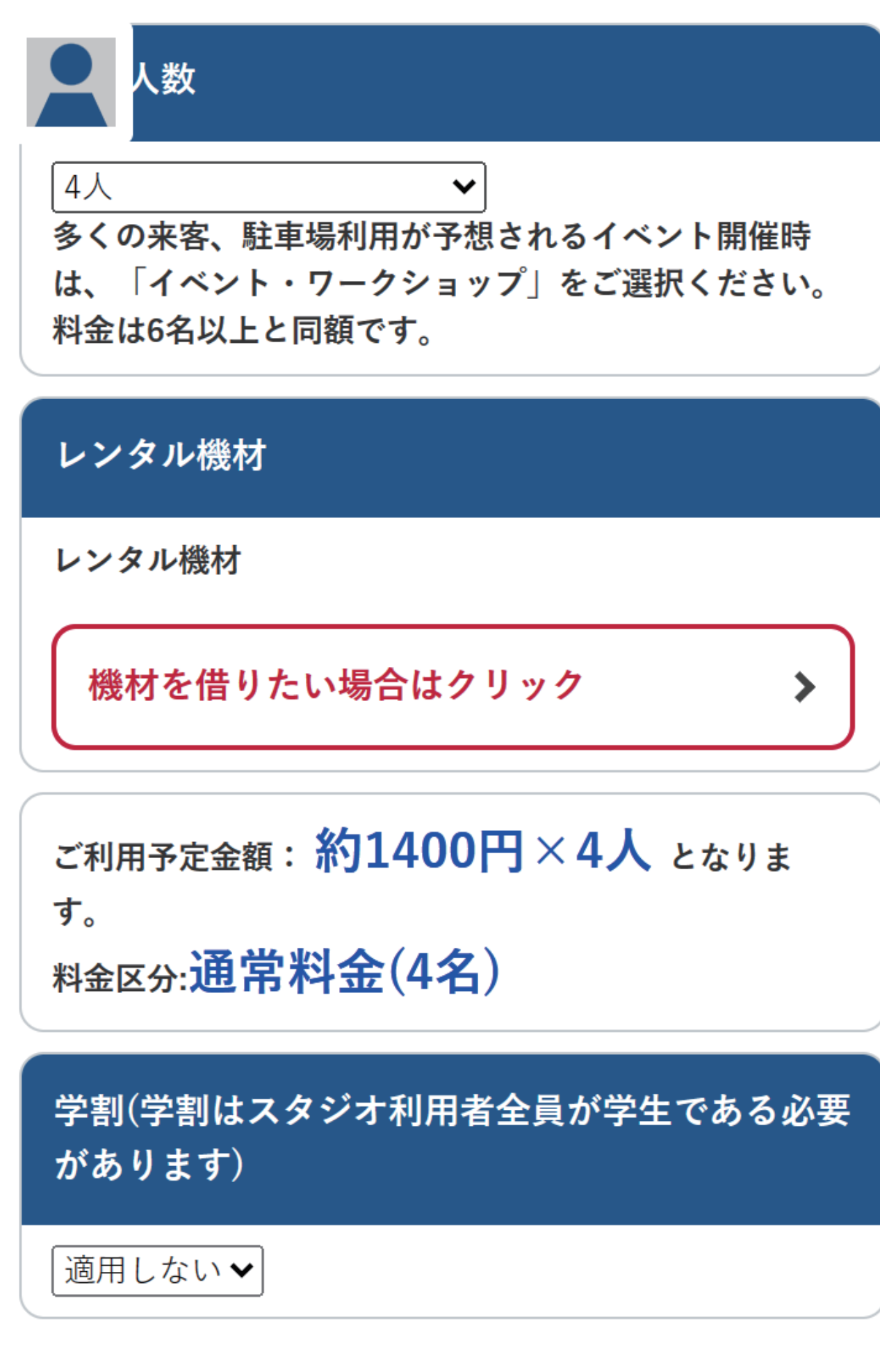

左の画面が出たら予約が完了しています。 予約の確認は画面下部の予約確認から ご確認いただけます。

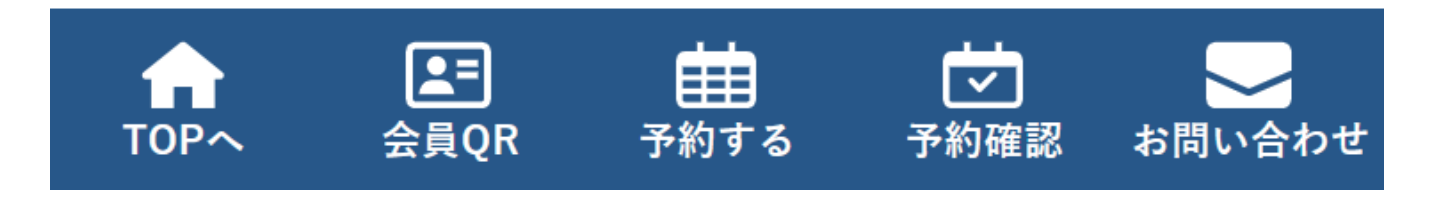